使用上常遇問題:

1. 申請會議連結是否需要攝影機及麥克風設備。

A:建立連結不須相關設備,正式使用才需要。

2. 手機或載具如何利用 MEET 上線

A:IOS 或 Android 均需先裝 APP 才可正常使用。建議還是利用瀏覽器從學校首頁上已提供的會議連結 進入比較方便。

- 3. 為何點選連結後,沒有看到其他成員?
- A:點選連結後,請確實點選立即加入,才算加入會議中。

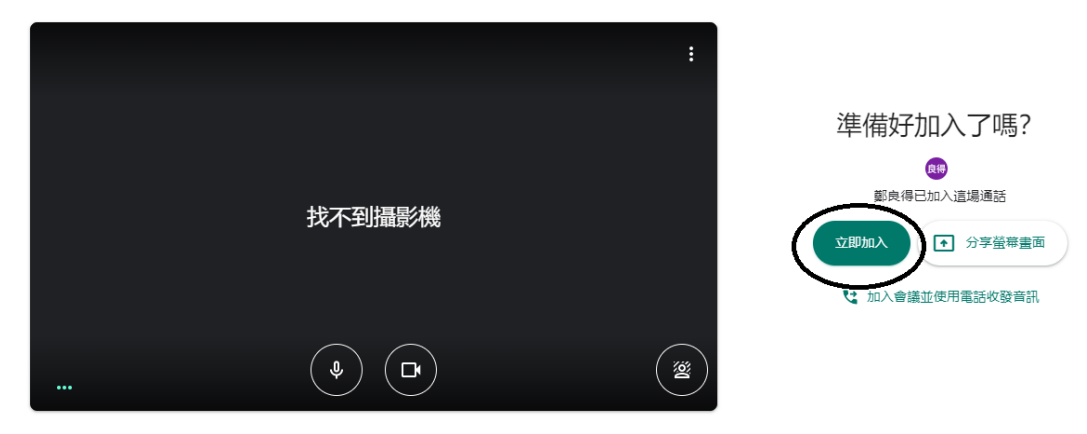

4. 為何點選連結後,出現會議已過期?

A: 有可能退出會議時,不小心移除了自己帳號。或選擇以 PIN 碼登入方式造成, 建議重新發起會議, 重新提供連結。

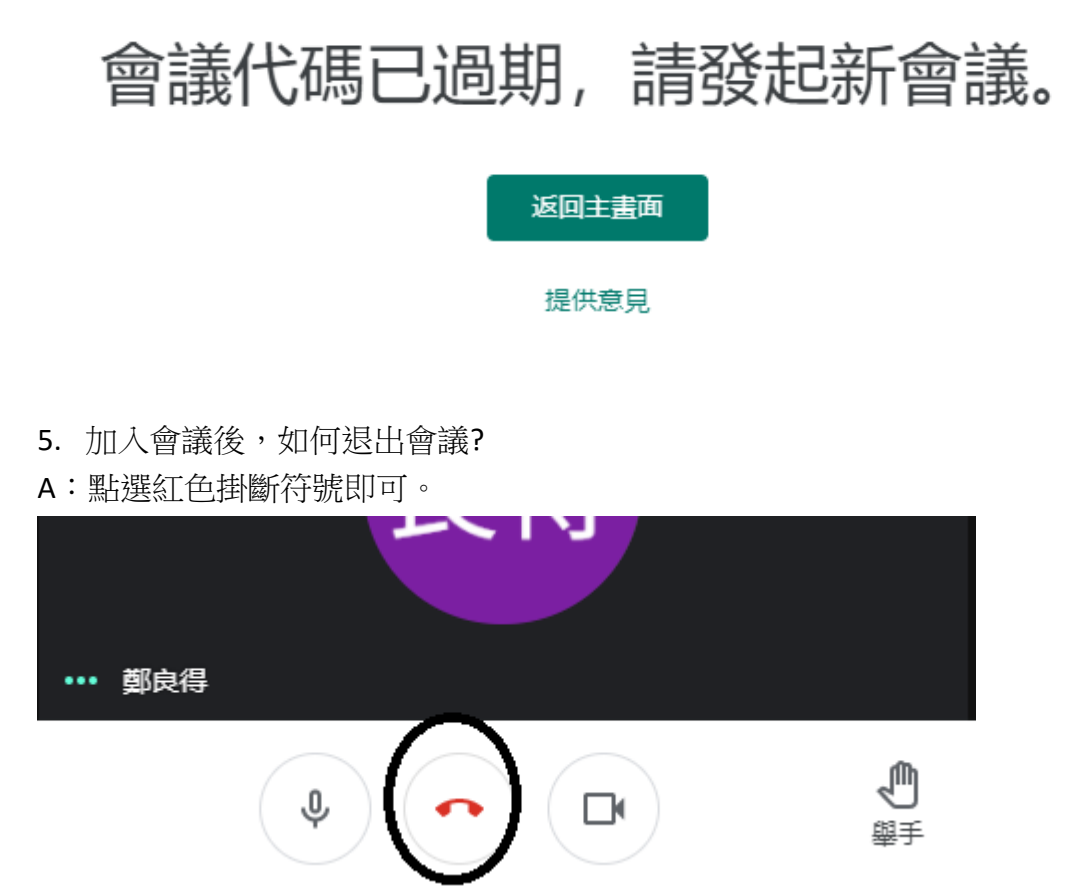

- 6. 老師帳號可以加入,學生有的可以,有的不行加入會議?
- A:請確認是否完成邀請所有學生,檢查班上帳號名冊跟教師交流區貼上清單是否有不符。
- 7. 如何知道多少人上線以及如何在版面看到所有使用者?
- A:進入會議後,右上角有使用者圖示顯示目前多少使用者。

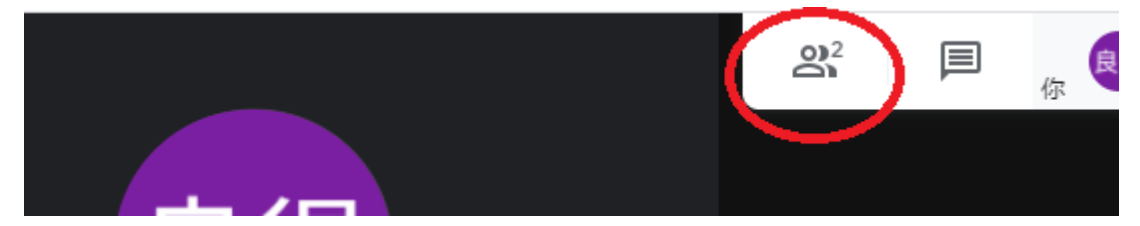

右下角[更多選項]→[變更版面配置] →選擇圖塊→並排顯示最多可調(7\*7)49 的顯示排列

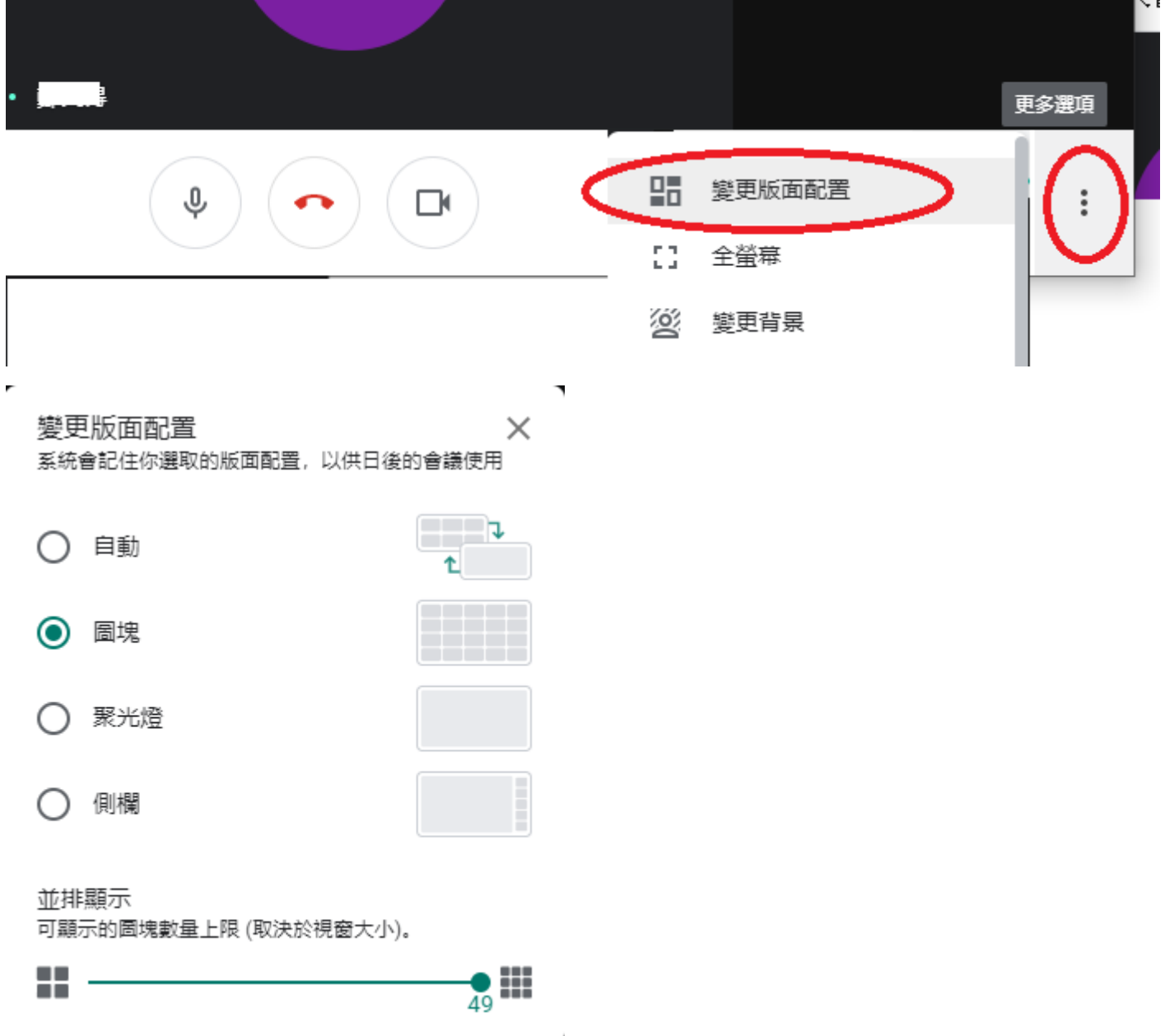

8. 我並沒有加入其他老師帳號於會議中,為何其他老師可以直接加入會議?

A:根據 Google Meet 使用政策,同機構(網路群組)有共同存取行事曆的使用者,便有加入的資格。 學生與教師不同機構(網路群組)需透過邀請加入。所以如果以個人 gmail 申請,學生帳號有可能無法加 入會議。

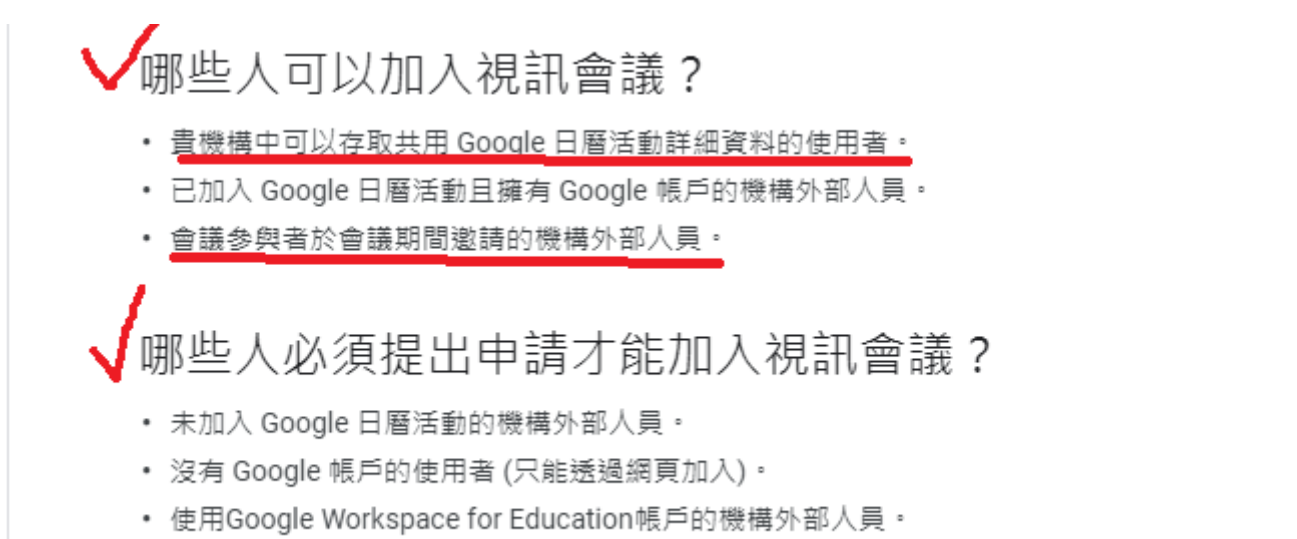

參與視訊會議的機構內部人員可將會議存取權授予他人。

9. 在使用文件上加入學生帳號全選貼上,卻顯示只能加入 10 位使用者?

A:如果無法一次全選貼上,請分次每次 10位,3次將所有學生帳號邀請入內。

10. 電腦同時使用 Google Meet 撥放電子書或 youtube 影片時,老師聽得到聲音,學生聽不到聲音?

A:在這種情況老師麥克風發出的聲音是正常聽得到的。原因是音訊來源目的不同設定造成的。解決方 法有以下幾種:

一、用 google meet [播放影片或電子書聲音](https://www.youtube.com/watch?v=6qzIxni3NGE)(播放設定)

二、燕秋老師帶您學習-Google Meet 之必殺技\_如何將雷腦聲音傳給學生(分享影片時用)